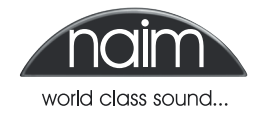

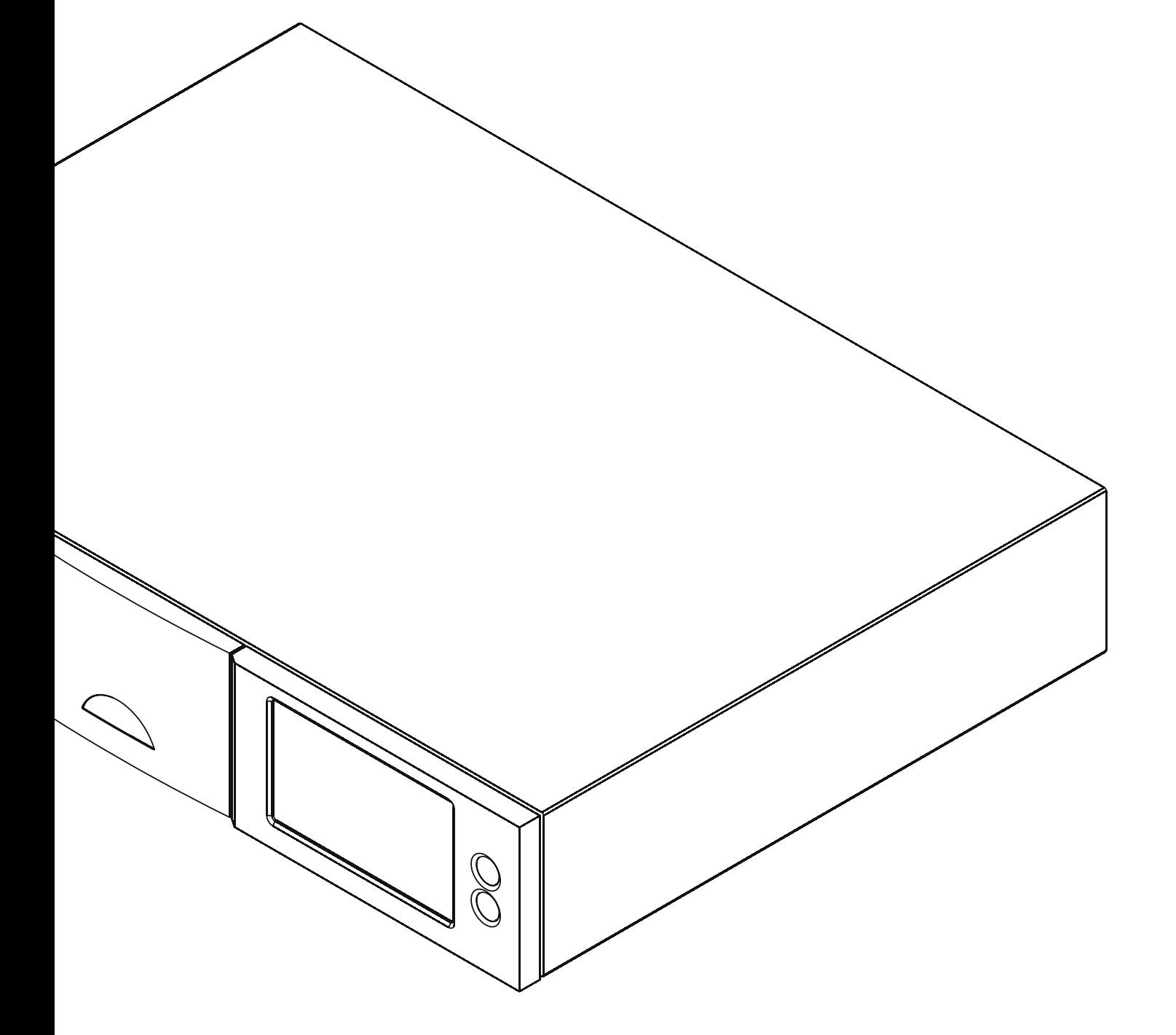

**HDX HARD DISK PLAYER iTunes For Windows Supplement**

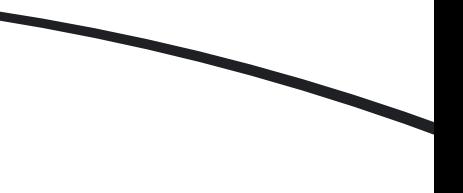

#### **Introduction**

**This document is intended to help users make an iTunes library on a computer running Microsoft Windows visible to Naim and NaimNet hard disk player and music server products (HDX, NS01, NS02 and NS03).** 

**Note:** *Reference to the HDX throughout this document should be taken also to include the NaimNet NS01, NS02 and NS03 music servers.*

#### **1 Download and Install Export Application**

For iTunes music on a Windows PC to be visible to an HDX, an open source export application must first be installed on the Windows PC. The application can be downloaded from the following link:

http://www.ericdaugherty.com/dev/itunesexport/

A number of versions of the application are available. Download the "UI" version.

The application should installed on the PC in accordance with its accompanying instructions.

#### **2 Sharing iTunes Music**

iTunes music will normally be located on a PC in **My Documents** > **My Music**. The iTunes folder in this location must be set up for sharing.

**Right click** on the **iTunes** folder to open its properties and click on the **Sharing** tab. Select **Share this folder** and type an appropriate name, such as iTunesPC, in the Share name dialogue box. Click on **Permissions**.

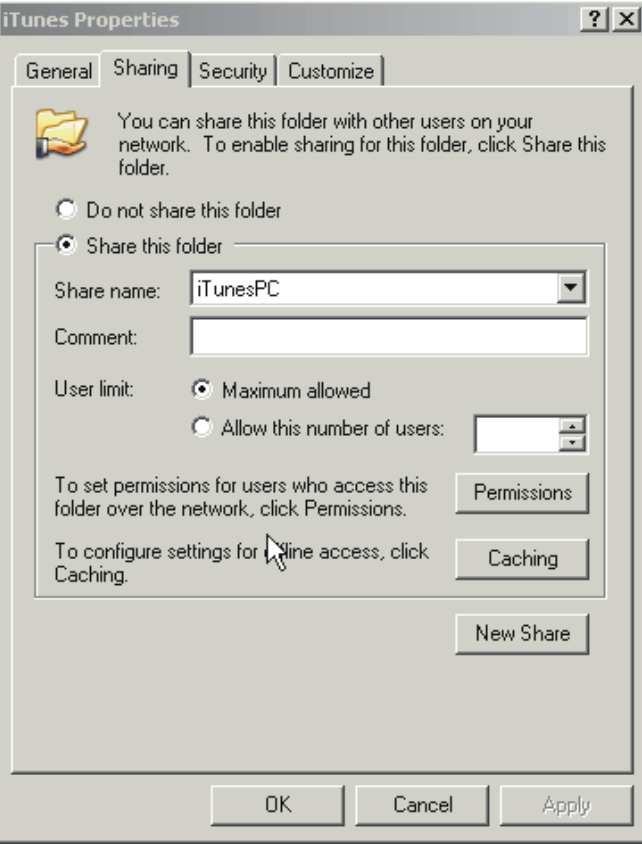

*Windows is a trademark of Microsoft Corporation.*

*Naim Audio Ltd. cannot be held responsible for any consequences of installing or using third party software.* 

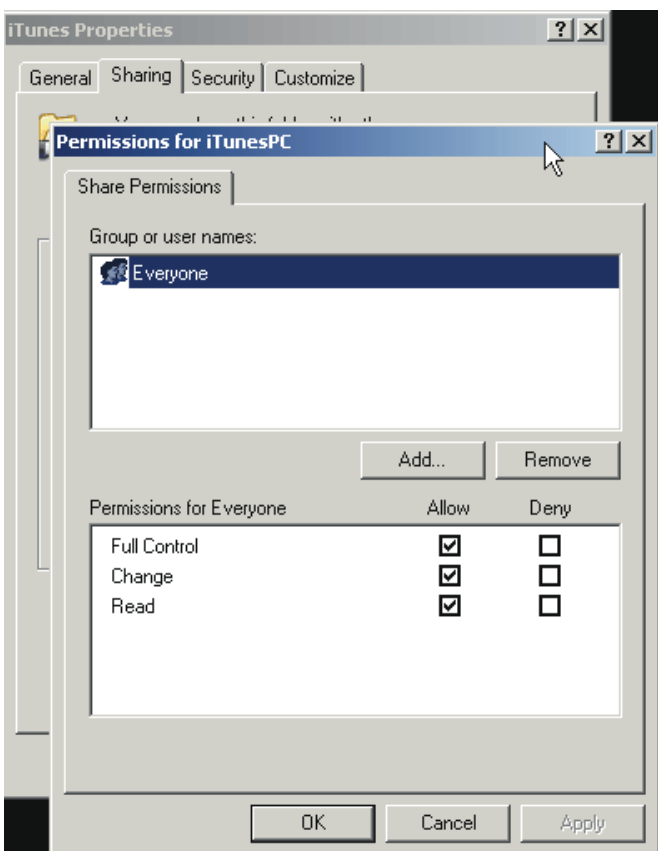

Set **Everyone** to **Full Control** or, if you prefer, select specific user access (with password protection).

Now run the iTunes export program downloaded earlier.

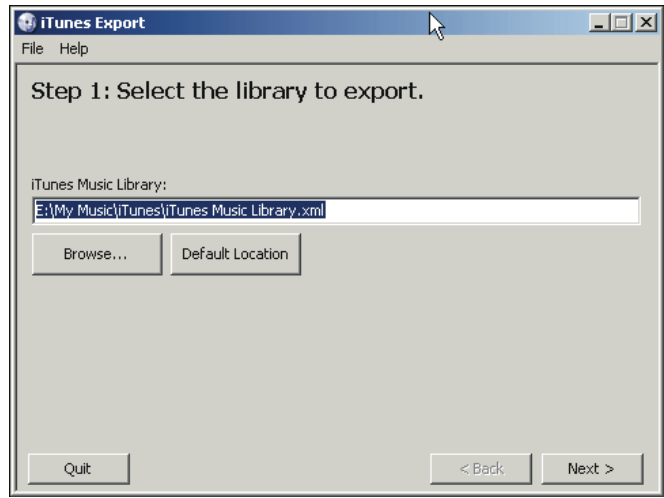

The program should automatically find your iTunes folder, if not browse to the location of the iTunes music library.xml file. Click **Next.**

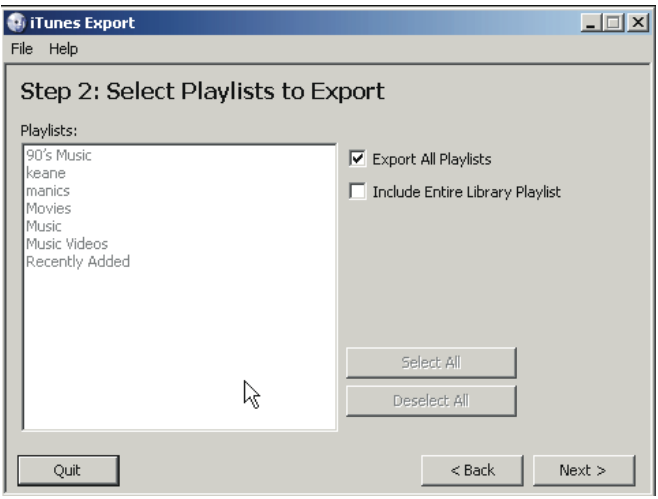

A list of iTunes playlists will be displayed. If you want to export all playlists select this option. Once you have selected the playlists to export, click **Next**.

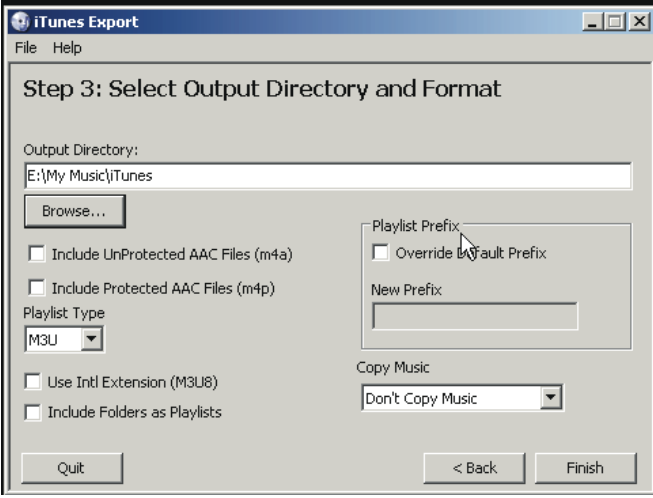

The output directory now needs to be specified. This should be exactly the same as the iTunes folder you previously set up as shared. Make sure the playlist type is **m3u** and that Copy Music is set to **Don't Copy Music**. Click **Finish**.

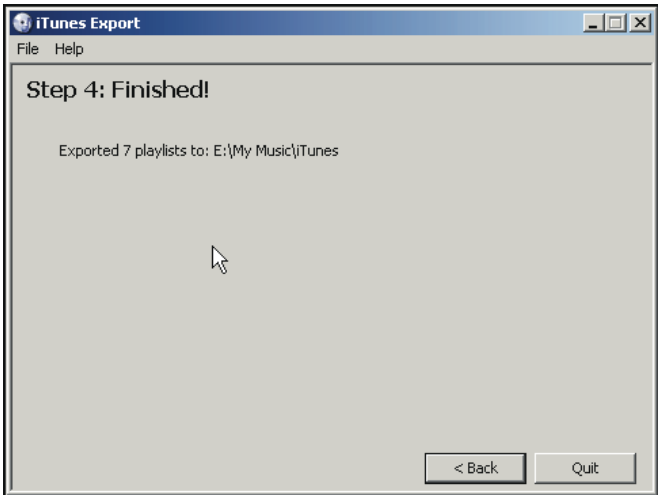

The playlists should now all be in the directory specified earlier (iTunes).

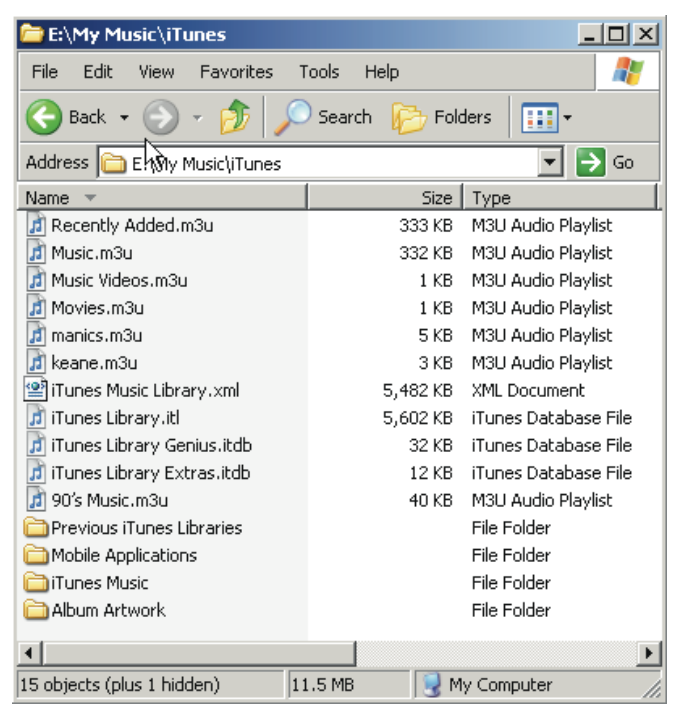

Re-scan the HDX, and select the iTunes folder. To do this go to **System Setup** > **Network** 

**Shares** > **Manage Shares** and find the folder just shared. Enable this folder using the button at the bottom of the HDX screen.

**Note:** *To find the PC name, right click on My Computer and select Properties.*

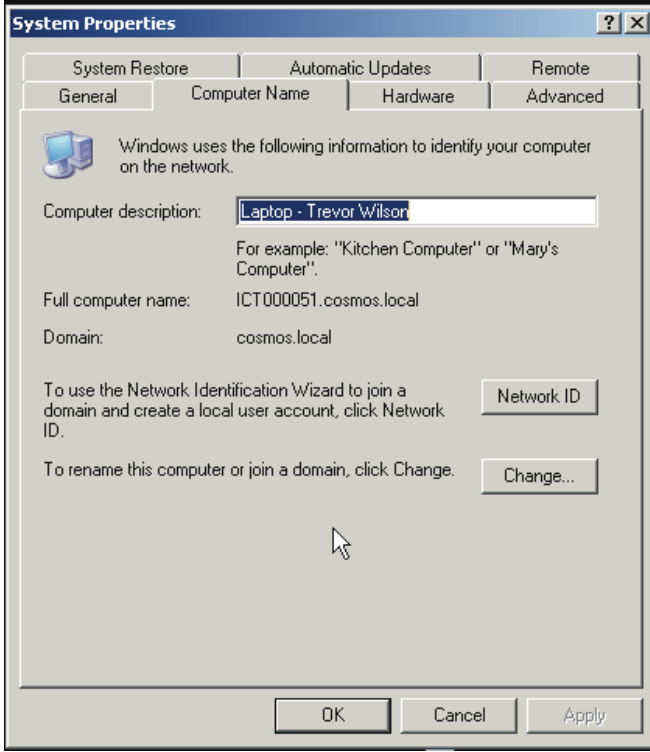

On the HDX this would appear as: Laptop – Trevor Wilson\iTunes

**Note:** *It may take a few minutes for the HDX to find this directory.If it does not appear select Refresh All Shares.*

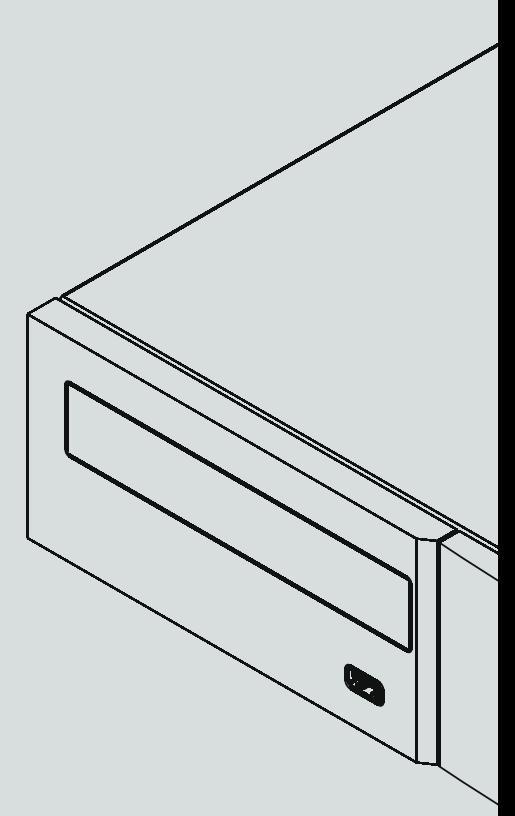

**Naim Audio Limited, Southampton Road, Salisbury, England SP1 2LN Tel: +44 (0)1722 426600 Fax: +44 (0)871 2301012 W: www.naimaudio.com Part No. 12-001-0093 Iss. 1**